# Schulungen in Privacysoft - Administation und Konfiguration

#### Bernd Gietzelt

#### 27.04.2020

#### **Zusammenfassung**

Das vorliegende Dokument zeigt und erläutert die Möglichkeiten der Administration von Schulungen in Privacysoft. Nachdem zunächst die Ziele motiviert werden, sollen die unterschiedlichen Konzepte der Strukturierung sowie der Begriff der "Regel" eingeführt werden. Mit Regeln erhalten Schulungsbenutzer die Zuweisung von Schulungen nach bestimmten Vorgaben. Schließlich sollen zum Schluss die Möglichkeiten des Berichtswesens über Schulungen aufgezeigt werden.

## **Inhaltsverzeichnis**

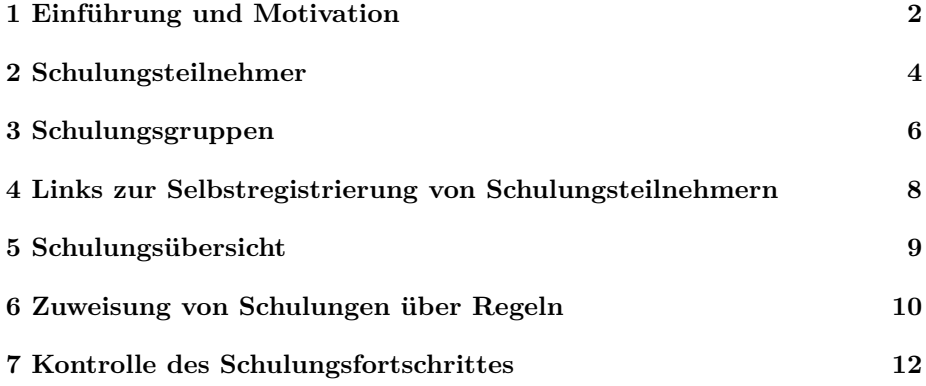

### <span id="page-1-0"></span>**1 Einführung und Motivation**

Über die Schulungsadministration in Privacysoft können alle Aspekte des Schulungsmodules verwaltet werden. Die Schulungsadministration steht den Benutzern mit der Rechtegruppe *Schulungs-Koordinator* und *Administrator* zur Verfügung. Hauptsächlich sollen die Schulungen, soweit möglich, in der Selbstverwaltung durch die *Schulungs-Koordinatoren* bearbeitet werden.

Die Administration bezieht sich dabei auf folgende Aspekt:

- Schulungsteilnehmer
- Schulungsgruppen
- Links zur Selbstregistrierung von Schulungsteilnehmern
- Verfügbare Schulungen
- Zuweisung von Schulungen über Regeln
- Kontrolle des Schulungszustandes

Der Einstieg zur Schulungsadministration lässt sich über das Benutzermenü finden und führt dann direkt zur Übersicht der aktuellen Schulungsteilnehmer.

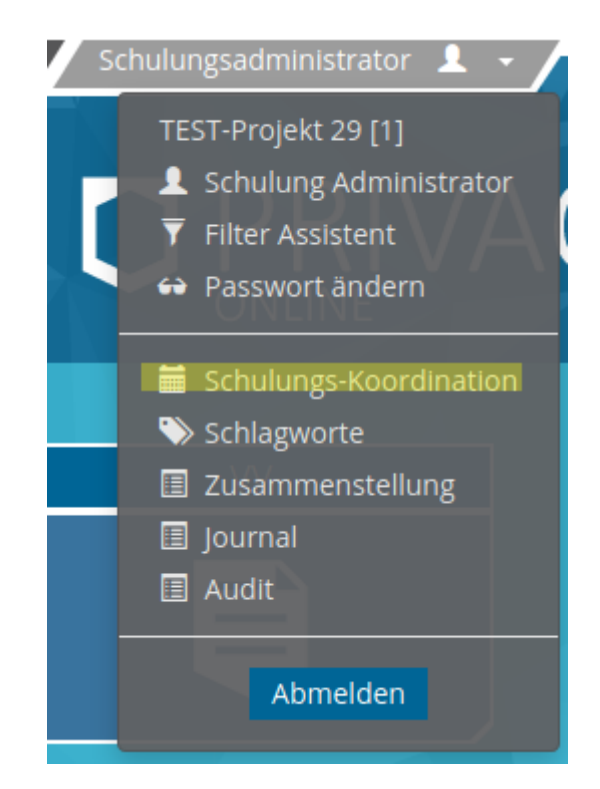

Abbildung 1: Menüpunkt zur Schulungsadministration

Grundlegend sind die Ansichten in der Schulungsadministration immer gleich aufgebaut. In der obersten Zeile befindet sich das Menü, über welches die Ansichten umgeschalten werden können, zu anderen Bereichen gewechselt werden kann oder Assistenten zur Bearbeitung oder Anlage aufgerufen werden können.

Generell starten die Ansichten (Teilnehmer, Gruppen, Schulungen) mit einer Auflistung der aktiven Elemente. Über das Menü kann auf die Ansicht der archivierten Elemente umgeschalten werden.

### <span id="page-3-0"></span>**2 Schulungsteilnehmer**

Die Ansicht der Schulungsteilnehmer ist wie bereits beschrieben der Einstiegspunkt in die Schulungsadministration. Von hier aus kann zu allen anderen Bereichen navigiert werden, neue Schulungsbenutzer angelegt und Reports über die erfolgten Schulungen erstellt werden.

Die aufgelisteten Benutzer können über das Eingabefeld auf der rechten Seite gefiltert werden. Der Filter wird hierbei auf alle angezeigten Felder ausgeführt.

| <b>&amp;</b> Archivierte        |            |             | S Gruppen   $\approx$ Schulungen   <u>■</u> Registrierung-Link   $\equiv$ |  |         |
|---------------------------------|------------|-------------|---------------------------------------------------------------------------|--|---------|
|                                 |            |             |                                                                           |  |         |
| Schulungsbenutzer<br><b>XXX</b> |            |             |                                                                           |  |         |
|                                 |            |             |                                                                           |  |         |
| Vorname                         | Nachname   | Anmeldename | E-Mail                                                                    |  | Zusatz  |
| <b>XXX</b>                      | <b>ZZZ</b> | <b>XXX</b>  | $- - -$                                                                   |  | $- - -$ |

Abbildung 2: Übersicht über Schulungsteilnehmer (gefiltert)

Schulungsbenutzer sind mindestens definiert über den Anmeldenamen, Vornamen und Nachnamen. Der Anmeldename muss dabei eindeutig im Bereich des Mandanten sein. Dies betrifft auch archivierte Schulungsbenutzer. Es ist also nicht möglich einen Benutzer zu archivieren und mit dem selben Anmeldename einen neuen aktiven Benutzer anzulegen.

**Hinweis:** *Schulungsbenutzer können nicht gelöscht werden sondern nur archiviert. Falls es einen Grund dafür geben sollte Schulungsbenutzer zu löschen kontaktieren Sie bitte den Support.*

| Assistent   Neuanlage eines Schulungsteilnehmers |                                  |                               |                                                 |  |  |
|--------------------------------------------------|----------------------------------|-------------------------------|-------------------------------------------------|--|--|
|                                                  |                                  |                               |                                                 |  |  |
| Anmeldename *                                    | Anmeldename                      | Zusatz                        | z.B. Personalnummer                             |  |  |
| <b>Titel</b>                                     | Titel, Dr. / Prof.               | Anrede                        | Anrede, Fr. / Hr.                               |  |  |
| Vorname *                                        | Vorname des Schulungsteilnehmers | Nachname *                    | Pflichtfeld / Nachname des Schulungsteilnehmers |  |  |
| E-Mail                                           | E-Mail des Schulungsteilnehmers  |                               |                                                 |  |  |
| <b>Status</b>                                    | Aktiv                            | $\blacktriangleright$ Sprache |                                                 |  |  |
| <b>Unternehmen</b>                               |                                  |                               |                                                 |  |  |
|                                                  |                                  |                               |                                                 |  |  |
| Ht Speichern   Beenden<br><b>K</b> Abbrechen     |                                  |                               |                                                 |  |  |

Abbildung 3: Anlegen eines neuen Schulungsteilnehmers

Die Angabe einer Email-Addresse wird dringend empfohlen, da nur mit dieser der Schulungsbenutzer die Möglichkeit hat, die "Passwort vergessen" Funktion bei der Anmeldung zu nutzen. Für Email-Addressen gilt dasselbe wie für Anmeldenamen: *Es kann nur einen Schulungsbenutzer pro Email-Addresse geben.*

Der Status des Schulungsbenutzers bestimmt primär darüber ob dieser sich am Schulungsportal anmelden (aktiv) kann oder nicht (archiviert).

Die ausgewählte Sprache des Schulungsbenutzers bestimmt, in welcher Sprache das Trainingsportal angezeigt wird. Es hat aktuell keinen Bezug zu der Sprache der Schulungen. Falls keine Sprache gewählt wird, entscheidet die Spracheinstellung des Browser darüber, in welcher Sprache das Trainingsportal angezeigt wird. Falls keine Übereinstimmung mit unterstützten Sprachen vorhanden ist, wird *Deutsch* benutzt.

Das Feld *Unternehmen* ist die einzige Eingabe, welche **NICHT** durch den Schulungsbenutzer geändert werden kann. Die Unternehmenszuweisung kann für das [Reporting] und die [Schulungszuweisung] relevant sein bzw. benutzt werden.

**Hinweis:** *Falls Sie viele neue Schulungsbenutzer anlegen müssen und die [Selbstregistrierung] nicht in Frage kommt, kontaktieren Sie bitte den Support. Diese hat die Möglichkeit, CSV-Dateien zu importieren.*

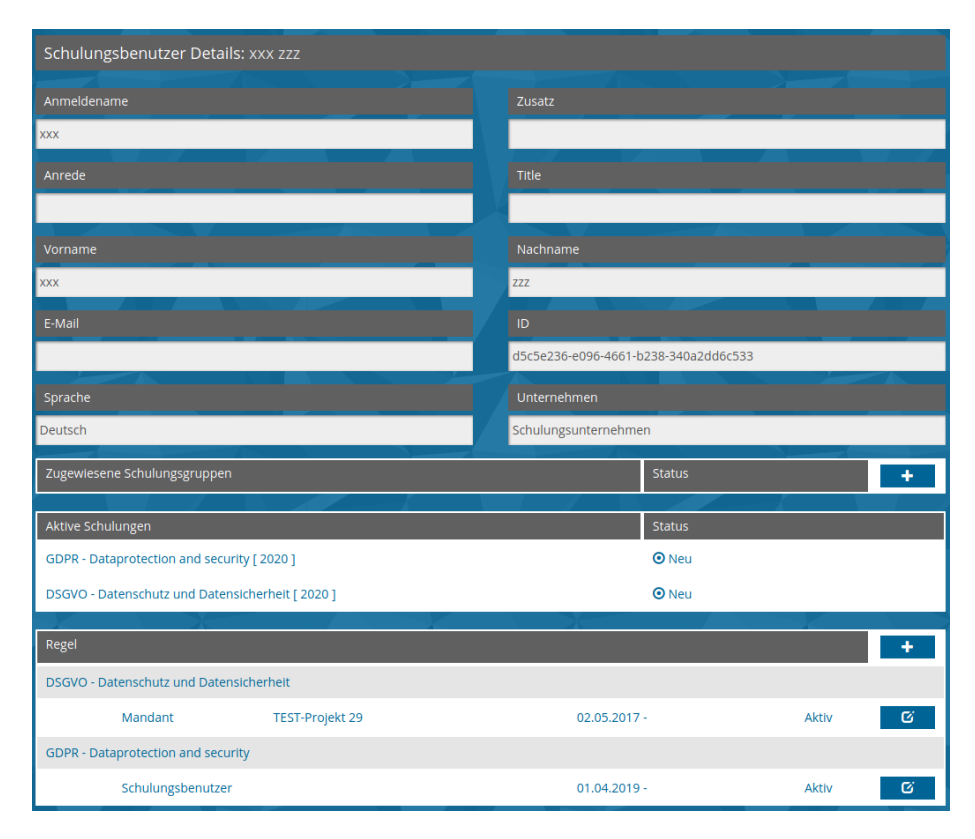

Abbildung 4: Detailansicht Schulungsteilnehmer

Von der Übersicht der Schulungsbenutzer kann durch Klick auf einen Eintrag zur Detailansicht des Schulungsbenutzers gewechselt werden. In der Detailansicht sind die Profildaten des Schulungsbenutzers, seine Schulungsgruppen, seine aktuell aktiven Schulungen sowie die ihn betreffenden Regeln zur Schulungszuweisung gelistet. Über das Menü kann zum Bearbeitungsassistenten gewechselt werden oder ein neues Passwort für den Benutzer gesetzt werden.

## <span id="page-5-0"></span>**3 Schulungsgruppen**

Schulungsgruppen sollen die Schulungszuweisung und Verwaltung von mehreren / vielen Schulungsbenutzern vereinfachen. Idee ist dabei, Schulungsbenutzer mit gleichem Schulungsziel/-bedarf in eine Gruppe zusammenzufassen.

**Beispiel:** *Alle Vertriebsmitarbeiter eines Mandanten werden Unternehmensübergreifend der Vertriebs-Schulungsgruppe zugewiesen. Diese Gruppe enthält die Zuweisung zur Schulung "Datenschutz im Vertrieb"*.

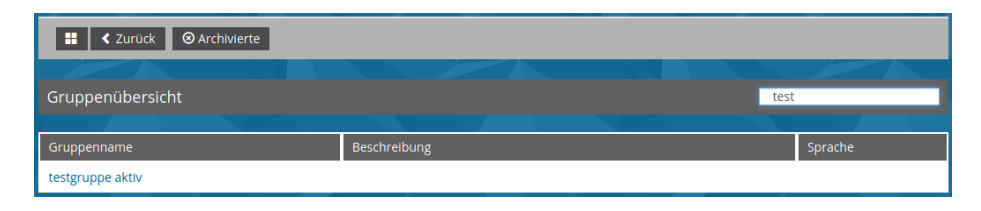

Abbildung 5: Übersicht über die Gruppen (gefiltert)

Ein Schulungsbenutzer kann dabei Mitglied in verschiedenen Schulungsgruppen sein. Auch wenn mehrere Gruppen dieselbe Schulung zuweisen, muss der Schulungsbenutzer diese natürlich nur einmal erfolgreich abschließen.

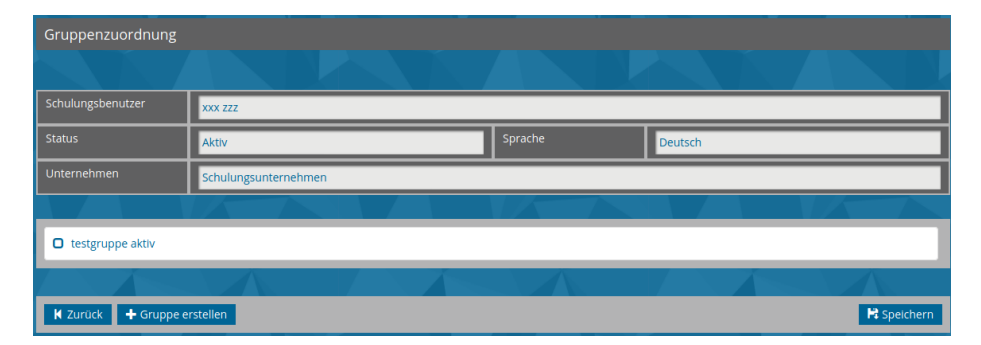

Abbildung 6: Gruppenzuweisung eines Benutzer

Die Zuweisung eines Schulungsbenutzers zu einer Schulungsgruppe kann entweder bei der [Selbstregistrierung] automatich geschehen oder über die *Detailansicht des Schulungsteilnehmers*".

Das Anlegen einer Gruppe kann entweder über die "Gruppenübersicht" oder direkt bei der Gruppenzuweisung eines Schulungsbenutzers erfolgen.

Beim Anlegen von Gruppen sollten die Felder Titel und Beschreibung kurz und verständlich das Ziel der Gruppe erklären. Vom System her werden hierbei aber keine Bedingungen gestellt.

Die Felder *Sprache* und *Unternehmen* dienen aktuell nur der besseren Untergliederung/Markierung und haben keine Auswirkung auf Schulungszuweisungen oder erlaubte Gruppenzuweisung von Benutzern. In späteren Versionen wird das Unternehmen als zusätzliches Ausschlusskriterium dienen.

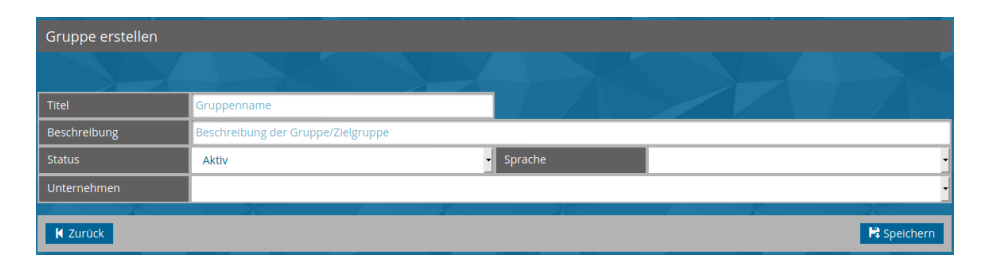

Abbildung 7: Anlegen einer Gruppe

**Hinweis:** *Bei der Selbstregistrierung über einen Gruppenlink wird dem neuen Benutzer automatisch das Unternehmen der Gruppe zugewiesen!*

# <span id="page-7-0"></span>**4 Links zur Selbstregistrierung von Schulungsteilnehmern**

Über die Selbstregistrierung können sich neue Benutzer über einen Link einen Schulungsbenutzer anlegen. Der Link enthält dabei einen generierten Token, welcher für die Registrierung mehrerer Benutzer genutzt werden kann.

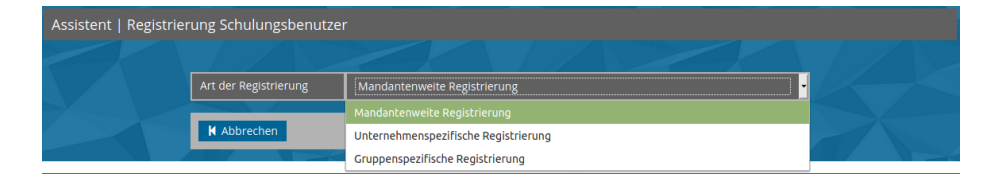

Abbildung 8: Optionen für die Selbstregistrierung

Aktuell gibt es 3 aufeinander aufbauende Optionen, welche bei der Selbstregistrierung benutzt werden können:

- Mandantenweite Registrierung
- Unternehmensspezifische Registrierung
- Gruppenspezifische Registrierung

Bei der *mandantenweiten Registrierung* wird dem neuen Schulungsbenutzer nur der Mandant zugewiesen, d.h. es werden ihm auch nur Schulungen angezeigt, welche über [mandantenweite Regeln] allen Benutzern zugeordnet wurde.

Die Schulungbenutzer welche, sich über einen *unternehmensspezifischen Registrierungslink* anmelden, bekommen zusätzlich zum Mandanten auch das entsprechende Unternehmen zugewiesen. D.h. diesem Schulungsbenutzer werden die Schulungen der [mandantenweiten Regeln] und die Schulungen, welche dem Unternehmen zugewiesen sind, zugeordnet.

Parallel dazu funktioniert die *gruppenspezifische Registrierung*, bei welcher der neue Schulungsbenutzer Mitglied in der entsprechenden Gruppe wird und damit die [gruppenweiten Regeln] zusätzlich zu den [mandantenweiten Regeln] gelten.

**Hinweis:** *Falls bei dieser Registrierungsart die Gruppe einem Unternehmen zugewiesen ist, wird auch dem neuen Schulungsbenutzer dieses Unternehmen zugeordnet, womit dann auch die [unternehmensweiten Regeln] gelten.*

| Assistent   Registrierung Schulungsbenutzer |                                                                               |
|---------------------------------------------|-------------------------------------------------------------------------------|
|                                             |                                                                               |
| Token für:                                  | TEST-Projekt 29                                                               |
| <b>Token</b>                                | 356a192b7913b04c54574d18c28d46e6395428ab                                      |
| <b>URL</b>                                  | http://localhost:8091/ps21tra/trareg/356a192b7913b04c54574d18c28d46e6395428ab |
|                                             | Zu den Schulungsbenutzer                                                      |

Abbildung 9: Ansicht Registrierungslink

### <span id="page-8-0"></span>**5 Schulungsübersicht**

Die Schulungsübersicht gibt einen Überblick über die im Mandanten verfügbaren Schulungen sowie den vorhandenen Versionen und deren Gültigkeitszeitraum. Aktuell ist es weder mit der Rolle Administrator oder Schulungs-Koordinator möglich, die Schulungen bzw. deren Versionen direkt zu bearbeiten.

**Hinweis:** *Falls Sie weitere Schulungen benötigen oder eigene Schulungen über Privacysoft an Ihre Benutzer verteilen möchten, kontaktieren Sie bitte den Support.*

| ≮ Zurück zu Benutzerliste                                       |                                                                    |                            |
|-----------------------------------------------------------------|--------------------------------------------------------------------|----------------------------|
|                                                                 |                                                                    |                            |
| Zugewiesene Trainings & Schulungen                              |                                                                    |                            |
| Schulungsname                                                   | Beschreibung                                                       |                            |
| <b>DSK Datenschutzschulung</b>                                  | Datenschutz für DatenschutzkoordinatorInnen (Dauer ca. 45 Minuten) |                            |
| Version 2019                                                    | 13.09.2019 - 12.03.2020                                            | Archiviert<br>Q            |
| Version 2020                                                    | 12.03.2020 -                                                       | Aktiv<br>$\mathbf{\Omega}$ |
| DSGVO - Datenschutz und Datensicherheit                         | Datenschutzschulung nach DSGVO (Dauer ca. 40 Minuten)              |                            |
| Version 2019                                                    | 02.05.2017 - 12.03.2020                                            | Archiviert<br>$\mathbf{Q}$ |
| Version 2020                                                    | 12.03.2020 -                                                       | Aktiv<br>$\mathbf{Q}$      |
| <b>GDPR - Dataprotection and security</b>                       | GDPR training (time approx. 40 minutes)                            |                            |
| Version 2019                                                    | 13.09.2018 - 12.03.2020                                            | Archiviert<br>$\mathbf{Q}$ |
| Version 2020                                                    | $12.03.2020 -$                                                     | Aktiv<br>$\mathbf{Q}$      |
| DSGVO - Datenschutz und Datensicherheit (ohne<br>Abschlusstest) | Datenschutzschulung nach DSGVO (Dauer ca. 40 Minuten)              |                            |
| Version 2019                                                    | 12.12.2018 - 12.03.2020                                            | Archiviert<br>$\mathbf{Q}$ |
| Version 2020                                                    | 12.03.2020 -                                                       | Aktiv<br>$\mathbf{\Omega}$ |

Abbildung 10: Übersicht über die verfügbaren Kurse

Schulungen, welche von Privacysoft zur Verfügung gestellt werden, werden jährlich überarbeitet und mit Beginn des neuen Jahres aktiviert. Damit stellen wir sicher, dass die Schulungsinhalte aktuell sind und jeder Schulungsbenutzer wenigstens einmal jährlich die Schulungen absolviert und das Wissen auffrischt.

**Hinweis:** *Technisch wären auch kürzere/längere Wiederholungsphasen möglich.*

In der Detailansicht sind alle zugewiesenden Schulungsbenutzer mit ihrem aktuellen Fortschritt bei dieser Schulung aufgelistet. Bei archivierten (Gültigkeitszeitraum abgelaufen oder Schulung durch Support archiviert) Schulungsversionen werden jedoch nur Schulungsbenutzer aufgelistet, welche die Schulung erfolgreich abgeschlossen hatten.

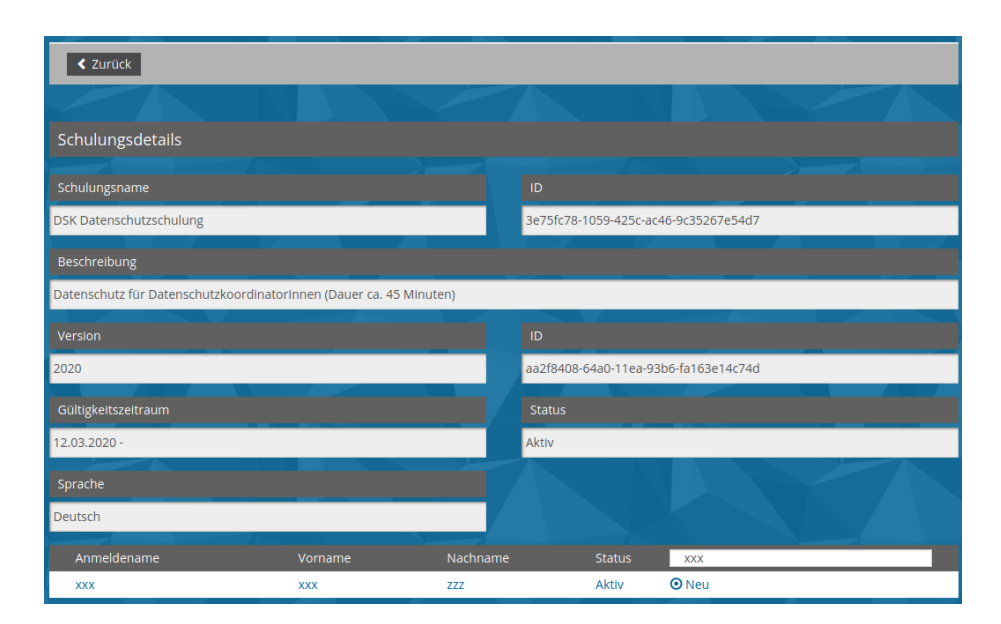

Abbildung 11: Detailansicht eines Kurses (gefilter)

## <span id="page-9-0"></span>**6 Zuweisung von Schulungen über Regeln**

Die Regeln bilden die Basis dafür, welche Schulungen ein Schulungsbenutzer angezeigt bekommt. Die Regeln in Privacysoft unterstützen nur das Hinzufügen von Schulungen. Es können also keine Ausschließenden-Regeln erstellt werden, welche zum Beispiel eine Schulung für eine Gruppe ausblendet.

Eine Regel stellt immer eine Verknüpfung einer Zuweisungsebene mit einer Schulung dar. Dabei ist zu beachten, dass sich *nicht* auf eine explizite Version dieser Schulung bezogen wird.

| Regel                              |                                                              |                        |                |       |   |
|------------------------------------|--------------------------------------------------------------|------------------------|----------------|-------|---|
|                                    | <b>DSK Datenschutzschulung</b>                               |                        |                |       |   |
|                                    | Mandant                                                      | <b>TEST-Projekt 29</b> | 13.09.2019 -   | Aktiv | Ø |
|                                    | DSGVO - Datenschutz und Datensicherheit                      |                        |                |       |   |
|                                    | Schulungsbenutzer                                            |                        | $01.04.2019 -$ | Aktiv | Ø |
| GDPR - Dataprotection and security |                                                              |                        |                |       |   |
|                                    | Gruppe                                                       | Vertriebsmitarbeiter   | 27.04.2020 -   | Aktiv | ø |
|                                    | DSGVO - Datenschutz und Datensicherheit (ohne Abschlusstest) |                        |                |       |   |
|                                    | Unternehmen                                                  | Schulungsunternehmen   | 27.04.2020 -   | Aktiv | 囪 |

Abbildung 12: Übersicht Schulungsregeln

Je nach Zuweisungsebene unterteilen sich die Regeln in 4 Arten:

- *Mandant*: Regel bezieht sich auf alle Schulungsbenutzer des Mandanten.
- *Gruppe*: Regel bezieht sich auf alle Schulungsbenutzer, die Mitglied in einer Gruppe sind.
- *Unternehmen*: Regel bezieht sich auf alle Schulungsbenutzer eines Unternehmens.
- *Schulungsbenutzer*: Regel bezieht sich auf einen einzelnen Schulungsbenutzer.

| Regel bearbeiten                                                 |                                |   |                   |                                                       |
|------------------------------------------------------------------|--------------------------------|---|-------------------|-------------------------------------------------------|
|                                                                  |                                |   |                   |                                                       |
| Zuweisungsebene                                                  | Mandant                        |   | Name              | TEST-Projekt 29                                       |
| Schulung                                                         | <b>DSK Datenschutzschulung</b> |   | Beschreibung      | Datenschutz für Datenschutzkoordinatorinnen (Dauer ca |
| Gültig ab                                                        | 13-09-2019                     | 盖 | <b>Gültig bis</b> | 篇                                                     |
| <b>Status</b>                                                    | Aktiv                          |   |                   |                                                       |
| <b>X</b> Regel löschen<br><b>Et</b> Speichern<br><b>K</b> Zurück |                                |   |                   |                                                       |

Abbildung 13: Bearbeiten einer Regel

Jede Regel hat mindestens ein Anfangsdatum, ab wann diese gültig sein kann. Dieses ist beim Erstellen einer Regel automatisch auf das aktuelle Datum eingestellt. Es kann ein Enddatum für die Regel festgelegt werden. Vor dem Startdatum und nach dem Enddatum wird die Regel als *Archiviert* angezeigt und es findet keine Schulungszuweisung basierend darauf statt.

Regeln können auch manuell auf archiviert gesetzt werden, dann sind sie sofort ungültig und es werden keine Schulungen basierend auf diesen Regeln zugewiesen.

Regeln lassen sich aus der Benutzer- und Gruppendetailansicht heraus anlegen. *Benutzerspezifische Regeln* lassen sich nur aus dem jeweiligen Benutzer heraus anlegen. Für *gruppenspezifische Regeln* gilt dasselbe, sie lassen sich nur aus der Gruppen heraus anlegen. Regeln für *Unternehmen* lassen jedoch aus beiden Detailansichten heraus anlegen, unabhängig davon, ob der Benutzer oder die Gruppe dem Unternehmen zugeordnet ist.

**Hinweis:** *Die Detailansichten enthalten immer nur diejenigen Regeln, welche für den Benutzer / Gruppe relevant sind. Es werden also beispielsweise keine Regeln für andere Schulungsbenutzer aufgelistet.*

Ein Schulungsbenutzer kann eine Schulung über verschiedene Regeln zugewiesen bekommen. Er bekommt die Schulung solange angezeigt, bis keine aktive Regel mehr auf ihn zutrifft.

# <span id="page-11-0"></span>**7 Kontrolle des Schulungsfortschrittes**

Der Fortschritt der Schulungsbenutzer lässt sich über die verfügbaren Reportingmöglichkeiten kontrollieren. Die Reports lassen sich von der Startseite der Schulungsadministration aus aufrufen.

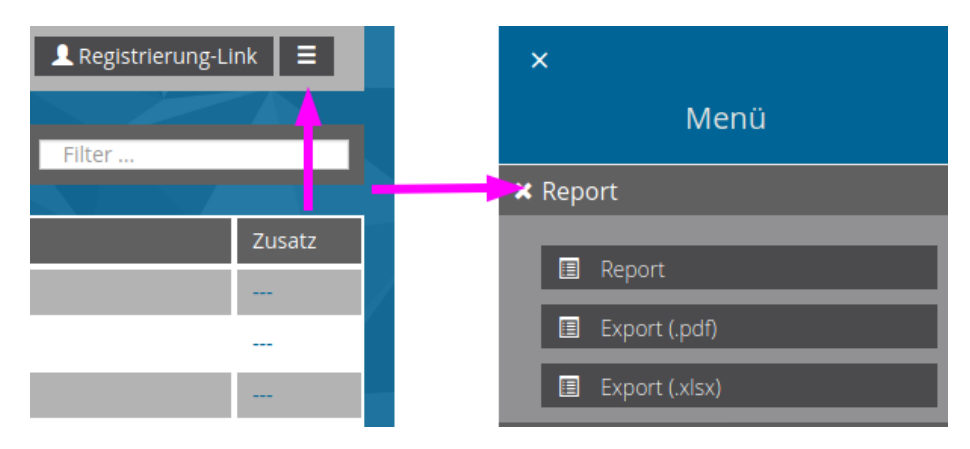

Abbildung 14: Reporting Menü

Aktuell werden 3 Ausgabeformen des Reports angeboten:

- *Report*: Generiert eine Webseite zur Ansicht.
- *Export(pdf)*: Generiert ein PDF-Dokument.
- *Export(xlsx)*: Generiert ein Excel-Dokument mit 2 Tabellen, einmal als Matrix (Schulungen in Spalten) und einmal als Liste (Schulungen in Zeilen).

Zu weiteren Bearbeitung empfehlen wir die Nutzung des Excel-Exports, da dieser die einfachste Möglichkeit bietet, den Report nach eigenen Wünschen weiter zu verfeinern.